# ةدحو نم VxWorks تباثلا جمانربلا ةيقرت مكحتلا Ï

# المحتويات

[المقدمة](#page-0-0) [المتطلبات الأساسية](#page-0-1) [المتطلبات](#page-0-2) [المكونات المستخدمة](#page-0-3) [الاصطلاحات](#page-1-0) [الإصدار المدعوم](#page-1-1) [إعادة ضبط نقطة الوصول على إعدادات المصنع الافتراضية](#page-1-2) [إجراء الترقية](#page-1-3) [تحديد إصدار كتلة التمهيد](#page-1-4) [إجراء الترقية](#page-2-0) [القيود في VxWorks](#page-7-0) [VxWorks-Security إعتبار](#page-7-1) [معلومات ذات صلة](#page-8-0)

## <span id="page-0-0"></span>المقدمة

يوضح هذا المستند الطرق المستخدمة لترقية نقطة وصول (AP (تشغل البرنامج الثابت VxWorks من خلال اتصال وحدة تحكم. تكون هذه الطريقة مفيدة عندما لا يكون لدى المستخدم خادم FTP أو عندما لا يتم تكوين نقطة الوصول باستخدام عنوان IP حيث يمكن للمستعرض الاتصال. ارجع إلى قسم [تحديث البرامج الثابتة](//www.cisco.com/en/US/docs/wireless/access_point/1200/vxworks/configuration/guide/bkscgc10.html#wp1015141) في [إدارة البرامج](//www.cisco.com/en/US/docs/wireless/access_point/1200/vxworks/configuration/guide/bkscgc10.html) <u>[الثابتة وتكويناتها](//www.cisco.com/en/US/docs/wireless/access_point/1200/vxworks/configuration/guide/bkscgc10.html)</u> للحصول على أتجاهات حول كيفية إجراء ترقية للبرامج الثابتة من خلال مستعرض ويب أو من خادم ملفات.

## <span id="page-0-1"></span>المتطلبات الأساسية

#### <span id="page-0-2"></span>المتطلبات

لا توجد متطلبات خاصة لهذا المستند.

## <span id="page-0-3"></span>المكونات المستخدمة

تستند المعلومات الواردة في هذا المستند إلى الإصدار 1T12.01 من البرنامج الثابت VxWorks الذي تمت ترقيته إلى الإصدار 12.05 من البرنامج الثابت VxWorks. يستخدم إجراء الترقية هذا نقطة وصول من السلسلة 1200 تشغل صورة البرنامج الثابت VxWorks طراز 1T.12.01

يلزم وجود ملف صورة للبرنامج الثابت لنقطة الوصول لترقية البرامج الثابتة من خلال وحدة تحكم نقطة الوصول.

ملاحظة: راجع [تنزيلات شبكة LAN اللاسلكية](//tools.cisco.com/support/downloads/go/Redirect.x?mdfid=278875243) للحصول على أحدث الإصدارات.

الملف الذي سيتم تنزيله هو ملف واحد (exe.xxvxxx12AP، وهو أرشيف ذاتي الاستخلاص).

يجب إستخراج الملف مرة أخرى، مما ينتج عنه ملف صورة غير مضغوطة (AP12xxvxxx.img).

ملاحظة: ملف .img هو ما تم تثبيته على نقطة الوصول، وليس ملف .exe.

يلزم توفر كبل توصيل تسلسلي من تسعة سنون لتوصيل منفذ 1COM أو 2COM على الكمبيوتر بمنفذ وحدة التحكم في نقطة الوصول. بعد توصيلَ الكَبل، أستخدم محاكي طرفي (مثل Hyper Terminal) واضبط الجلسة مع هذه الإعدادات:

- 9600 بت في الثانية
- 8 وحدات بت بيانات
	- بلا تماثل
	- بت إيقاف واحد
- لا يوجد (بدون) تحكم في التدفق

تم إنشاء المعلومات الواردة في هذا المستند من الأجهزة الموجودة في بيئة معملية خاصة. بدأت جميع الأجهزة المُستخدمة في هذا المستند بتكوين ممسوح (افتراضي). إذا كانت شبكتك مباشرة، فتأكد من فهمك للتأثير المحتمل لأي أمر.

## <span id="page-1-0"></span>الاصطلاحات

راجع [اصطلاحات تلميحات Cisco التقنية للحصول على مزيد من المعلومات حول اصطلاحات المستندات.](//www.cisco.com/en/US/tech/tk801/tk36/technologies_tech_note09186a0080121ac5.shtml)

## <span id="page-1-1"></span>الإصدار المدعوم

يجب أن تقوم نقطة الوصول بتشغيل الإصدار T11.40 من البرنامج الثابت VxWorks أو إصدار أحدث لتثبيت البرنامج الثابت VxWorks الإصدار .12.05

# <span id="page-1-2"></span>إعادة ضبط نقطة الوصول على إعدادات المصنع الافتراضية

ارجع إلى قسم <u>[إعادة ضبط التكوين](//www.cisco.com/en/US/docs/wireless/access_point/1200/vxworks/configuration/guide/bkscgc10.html)</u> في <u>[إدارة البرامج الثابتة والتكوينات](//www.cisco.com/en/US/docs/wireless/access_point/1200/vxworks/configuration/guide/bkscgc10.html)</u> إذا كنت بحاجة إلى إعادة ضبط الوحدة إلى إعدادات المصنع الافتراضية.

# <span id="page-1-3"></span>إجراء الترقية

إجراء الترقية الموضح في هذا القسم يتعلق بإصدار كتلة التمهيد 0.05 على نقطة الوصول. إجراء ترقية البرنامج الثابت 1T12.01 هو نفسه، بغض النظر عن إصدار كتلة التمهيد المتاح على نقطة الوصول.

#### <span id="page-1-4"></span>تحديد إصدار كتلة التمهيد

أنت تحتاج أن يفك توصيل وينسخ موصل الطاقة لإعادة تشغيل نقطة الوصول. هذا يحدد إصدار كتلة التمهيد المتاح على نقطة الوصول.

مع إعادة تشغيل نقطة الوصول، تظهر معلومات النظام التمهيدية. يظهر إصدار كتلة التمهيد في السطر الثالث من هذا النص ويطلق عليه اسم Ver Bootstrap. يبدي هذا إنتاج ال bootstrap صيغة 0.05 أن يظهر:

(Bootstrap Ver. 0.05: FLASH, CRC C5CA9B6B (OK Initialization: OK

## <span id="page-2-0"></span>إجراء الترقية

أكمل الخطوات التالية لترقية نقطة الوصول (AP (لديك:

عندما يتم سرد ملفات الذاكرة أسفل عنوان ،: اضغط على W-Ctrl خلال خمس ثوان للوصول إلى قائمة كتلة .1 التمهيد.

```
2. اضغط = (مفتاح علامة المساواة) للانتقال إلى القائمة الرئيسية.
                                                                                   c -- Copy file
                                                                                    f -- File dir
                                                                    l -- downLoad file into DRAM
                                                                                 u -- Upload file
                                                                               p -- xfer Protocol
                                                                                     n -- coNsole
                                                                                          r -- Run
                                                                                .s -- System info
ملاحظة: القوائم حساسة لحالة الأحرف، ولا يوجد موجه أوامر مثل تلك التي تظهر في طبقة أوامر Windows أو
                                                                                            .UNIX
```
- 3. اضغط على **Ctrl-Z** لعرض قائمة إعادة التنسيق المخفية. يتم عرض عناصر القائمة التالية: .U -- Upgrade bootstrap from file *.FORMAT memory bank ---!*
- 4. اضغط ! (مفتاح علامة التعجب، Shift-1) لمسح محتويات ذاكرة Flash (الذاكرة المؤقتة) وإفساح المجال للبرامج الثابتة الحديدة.

.5

```
.FORMAT memory bank ---!
اضغط على 3 لتحديد بنك ذاكرة Flash) الذاكرة المؤقتة).
                              :FORMAT Memory Bank
```

```
DRAM -- 1Config -- 2
 FLASH -- 3
```
6. اضغط على Y لتاكيد .**تحذير:** تمحو هذه الخطوة جميع الملفات الموجودة في البنك.

```
*Y -- *FORMAT
                                                                     N -- CANCEL
         عند مسح ذاكرة Flash) الذاكرة المؤقتة)، يعرض النظام المحتويات المحدثة لجميع أنواع الذاكرة.
                                             Memory Bank total used left
                                            DRAM 16742624 0 16742624
                                            Config 524288 292 523996 
                                            FLASH 7602176 0 7602176 
                                                                              M
           Memory Bank:File address size encoding type flags
            a) Config:AP Installation Key FF820000 80 none Key 0000 
            b) Config:AWC_ConfigDB FF820050 212 AiroDB1 Data 0000 
أختر بروتوكول نقل الملفات من أجل الإعداد لنقل الملفات.في القائمة الرئيسية، اضغط على p لتحديد بروتوكول
.7النقل.
                                                                   c -- Copy file
                                                                   f -- File dir
                                                      l -- downLoad file into DRAM
                                                                 u -- Upload file
                                                               p -- xfer Protocol
                                                                    n -- coNsole
                                                                        r -- Run
```

```
.s -- System info
                                                                    .FORMAT memory bank ---!
                                                                 اضغط على x لتحديد Xmodem.
                                                                                  x -- Xmodem
                                                                              k -- 1K-Xmodem
   8. قم بتعيين معدل الباود إلى 115200 بت في الثانية لزيادة سرعة النقل. اكمل الخطوات التالية:في القائمة
                                                      الرئيسية، اضغط على n لتحديد وحدة التحكم.
                                                                              c -- Copy file
                                                                                f -- File dir
                                                                l -- downLoad file into DRAM
                                                                            u -- Upload file
                                                                          p -- xfer Protocol
                                                                                 n -- coNsole
                                                                                     r -- Run
                                                                            .s -- System info
                                                                    .FORMAT memory bank ---!
                                                                 اضغط على B لتغيير معدل البود.
                                                                       (b -- Baud (all N/8/1
                                                                (e -- Echo test (<esc> stops
                                                            (o -- Output test (any key stops
                                                                                l -- LED test
                                       اضغط على g لتعيين معدل الباود إلى 115200 بت في الثانية.
                                                                                    a - - 4800b -- 9600
                                                                                   c -- 19200
                                                                                   d -- 28800
                                                                                   e -- 38400
                                                                                   f -- 57600
                                                                                  g -- 115200
                                   وبمجرد تغيير سرعة وحدة التحكم، يتم فقد الاتصال بنقطة الوصول.
9. إعادة ضبط سرعة البرنامج الطرفي من أجل إعادة الاتصال.قطع اتصال البرنامج الطرفي.قم بتغيير خصائص
                                    الاتصال إلى 115200 بت في الثانية.أعد توصيل البرنامج الطرفي.
   بمجرد إعادة الاتصال، اضغط على مفتاح ESC للعودة إلى خارج شجرة القائمة والرجوع إلى قائمة AP
.10الرئيسية.
                                                                                  a - - 4800b -- 9600
                                                                                 c -- 19200
                                                                                 d -- 28800
                                                                                 e -- 38400
                                                                                 f -- 57600
                                                                                g -- 115200
                                                                      (b -- Baud (all N/8/1(e -- Echo test (<ESC> stops
                                                          (o -- Output test (any key stops
                                                                              l -- LED test
                                                                             c -- Copy file
                                                                              f -- File dir
                                                              l -- downLoad file into DRAM
                                                                           u -- Upload file
                                                                         p -- xfer Protocol
                                                                               n -- coNsole
                                                                                    r -- Run
                                                                          .s -- System info
                                                                  .FORMAT memory bank ---!
  ملاحظة: تأكد من إستخدام ملفات البرامج الثابتة غير المضغوطة (ملفات .img (لنقل الملف في الخطوات
```
التالية. ارجع إلى [تنزيلات شبكة LAN اللاسلكية](//tools.cisco.com/support/downloads/go/Redirect.x?mdfid=278875243) لتنزيل صور AP. اضغط على L) حرف L منخفض) لتعيين نقطة الوصول لتلقي الملف. .11

**l**

```
Using Xmodem
(type <Ctrl-X> to cancel)
                      CCC
```
12. قم بإجراء هذه الخطوات لتلقي ملف البرنامج الثابت عبر Xmodem.م**لاحظة:** يفترض هذا المستند انك تستخدم Hyper Terminal لعملية الترقية لديك عبر وحدة تحكم.انقر فوق علامة التبويب **نقل** في شريط القائمة في نافذة Hyper Terminal.أختر علامة التبويب **إرسال ملف** في النافذة المنبثقة.تحت نافذة "إرسال ملف"، استعرض واختر ملف الصورة غير المضغوطة (img (المناسب الذي تحتاج نقطة الوصول هذه إلى ترقيتها. يجب أن تكون قد قمت بتنزيل [ملف الصورة غير المضغوطة](#page-0-1) هذا على الكمبيوتر.أختر Xmodem كبروتوكول يستخدم لإرسال الملف إلى نقطة

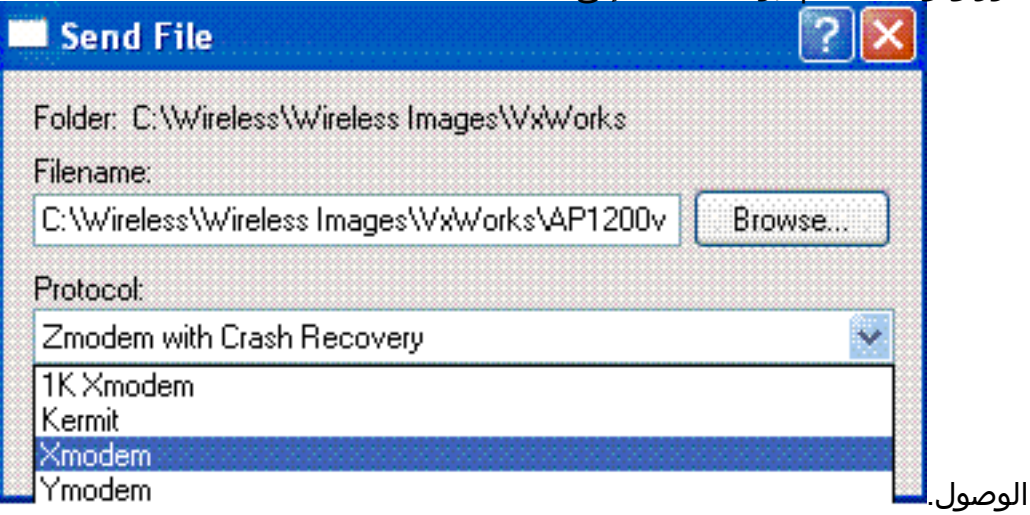

الآن، يتم بدء نقل الملفات عبر بروتوكول Xmodem. هذه هي الطريقة التي يبدو بها إطار نقل ملفات .13:Xmodem

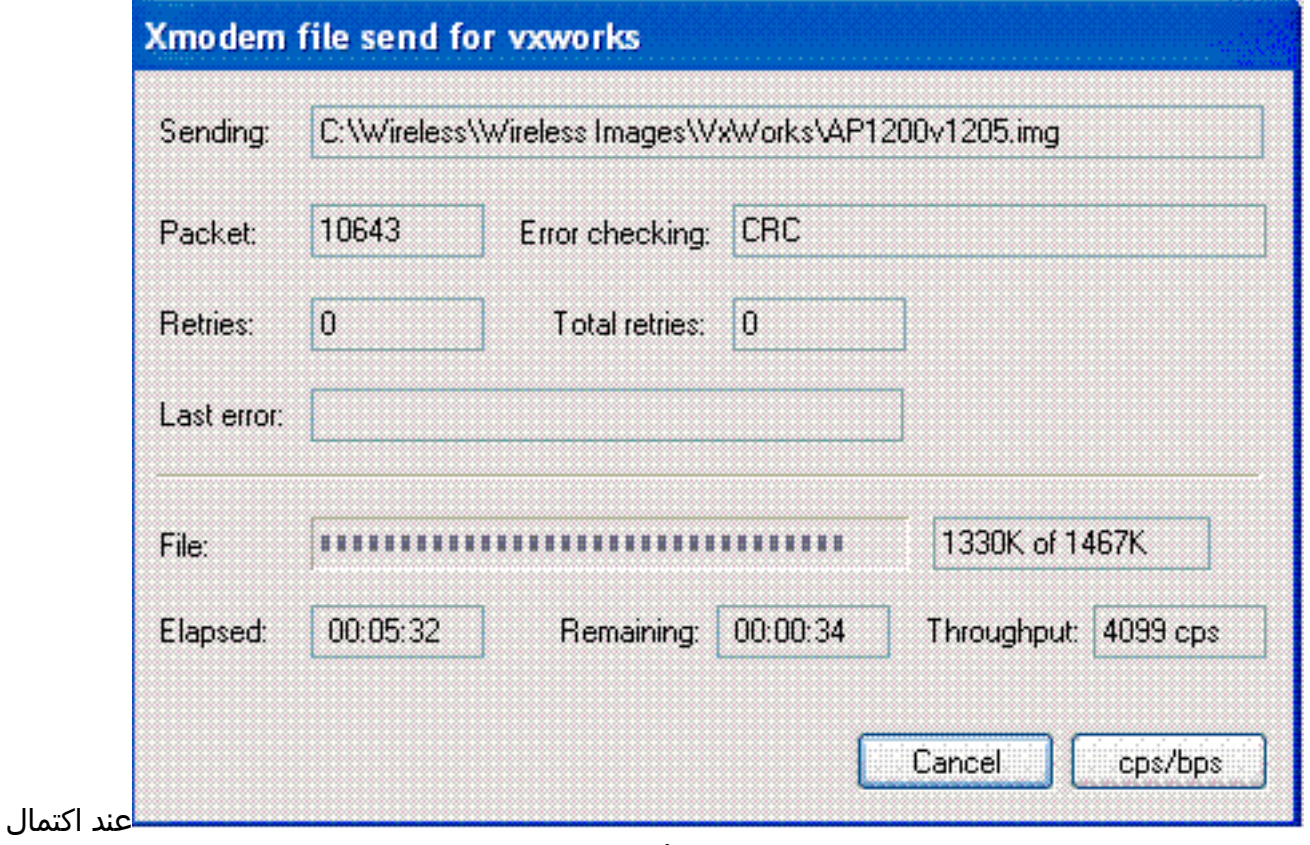

عملية النقل، يعرض النظام المحتويات المحدثة لكافة أنواع الذاكرة.ملاحظة: في هذا الإخراج، يعرض النظام

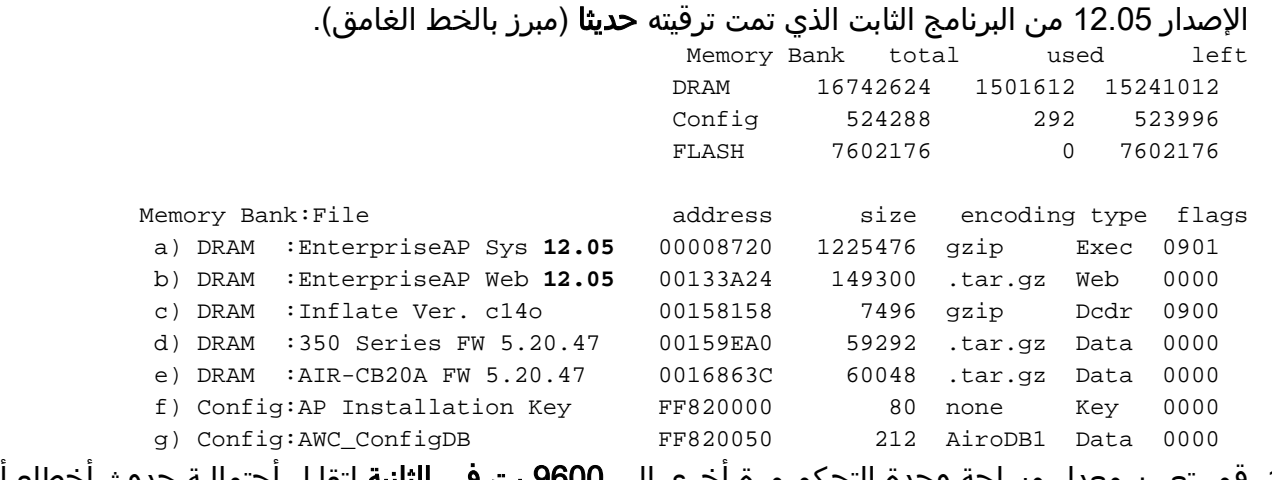

14. قم بتعيين معدل مساحة وحدة التحكم مرة أخرى إلى 9600 **بت في الثانية** لتقليل أحتمالية حدوث أخطاء أو مشكلات بعد اكتمال نقل الملفات.اضغط على n لتحديد وحدة التحكم في القائمة الرئيسية.

```
c -- Copy file
               f -- File dir
l -- downLoad file into DRAM
            u -- Upload file
          p -- xfer Protocol
                n -- coNsole
                    r -- Run
           .s -- System info
    .FORMAT memory bank ---!
```

```
اضغط على B لتغيير معدل البود.
```

```
(b -- Baud (all N/8/1
                      (e -- Echo test (<esc> stops
                  (o -- Output test (any key stops
                                      l -- LED test
اضغط على B لإعادة معدل الباود إلى 9600 بت في الثانية.
                                          a -- 4800
                                          b -- 9600
                                         c -- 19200
                                         d -- 28800
                                         e -- 38400
                                         f -- 57600
```

```
q -- 115200
وبمجرد تغيير سرعة وحدة التحكم، يتم فقد الاتصال بنقطة الوصول.
```
15. إعادة ضبط سرعة البرنامج الطرفي من اجل إعادة الاتصال قطع اتصال البرنامج الطرفي.قم بتغيير خصائص الاتصال إلى 9600 بت في الثانية.أعد توصيل البرنامج الطرفي.

```
بمجرد إعادة الاتصال، اضغط على مفتاح ESC للعودة إلى خارج شجرة القائمة والرجوع إلى قائمة AP
.16
```

```
الرئيسية.
                       a -- 4800
                       b -- 9600
                      c -- 19200
                      d -- 28800
                      e -- 38400
                      f -- 57600
                     g -- 115200
           (b -- Baud (all N/8/1(e -- Echo test (<ESC> stops
(o -- Output test (any key stops
                   l -- LED test
                  c -- Copy file
                   f -- File dir
   l -- downLoad file into DRAM
```

```
u -- Upload file
      p -- xfer Protocol
            n -- coNsole
                r -- Run
       .s -- System info
.FORMAT memory bank ---!
```
انقل كل ملف يدويا، واحد في كل مرة، من DRAM إلى Flash.اضغط على c لبدء نسخة. .17

#### **c -- Copy file** f -- File dir

```
l -- downLoad file into DRAM
           u -- Upload file
          p -- xfer Protocol
                n -- coNsole
                    r -- Run
           .s -- System info
    .FORMAT memory bank ---!
```
اضغط على 3 لاختيار ذاكرة Flash) الذاكرة المؤقتة) كبنك الوجهة. :Copy Into Bank

> DRAM -- 1 Config -- 2 **FLASH -- 3**

اضغط a لتحديد الملف الأول الذي سيتم نسخه. :File To Copy

#### **a -- EnterpriseAP Sys 12.05**

b -- EnterpriseAP Web 12.05 c -- Inflate Ver. c14o d -- 350 Series FW 5.20.47 e -- AIR-CB20A FW 5.20.47 f -- AP Installation Key g -- AWC\_ConfigDB .*Choose* **a** to copy the first file, **EnterpriseAP Sys 12.05**, !--- from DRAM into Flash *---!*

#### بعد نسخ الملف من DRAM إلى Flash) الذاكرة المؤقتة)، يتم عرض المحتويات المحدثة لنظام الملفات. لاحظ أن نفس الملف موجود في كل من DRAM و Flash.

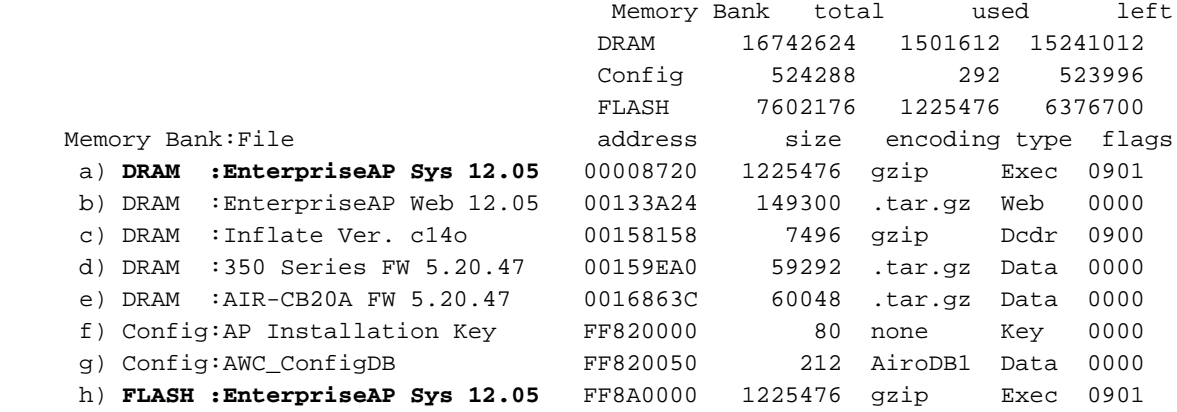

كرر الخطوات من 18a إلى 18c حتى يتم إدراج كل الملفات المدرجة في DRAM في ذاكرة Flash (الذاكرة المؤقتة).

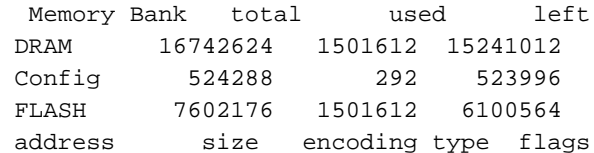

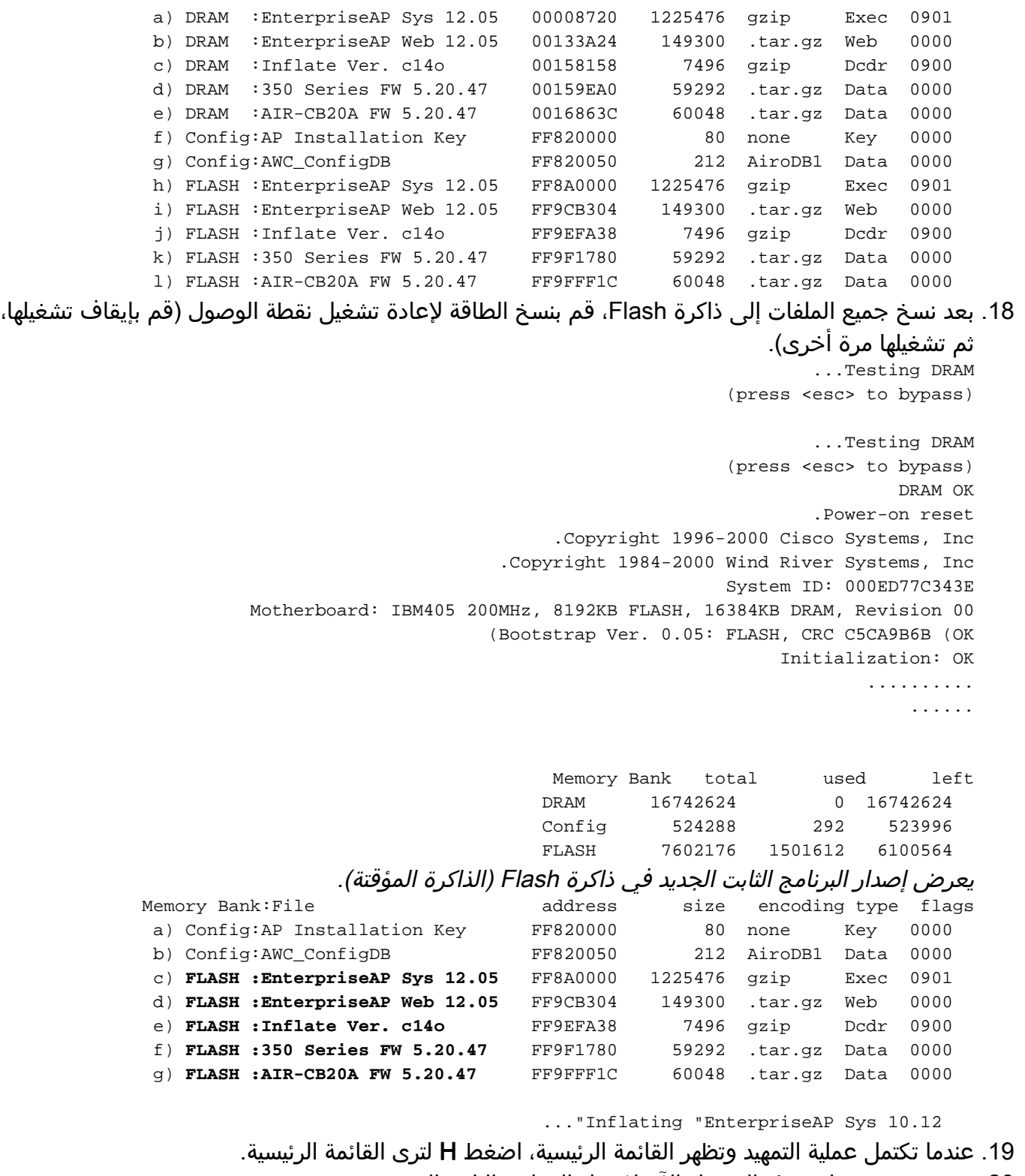

تحقق من تشغيل نقطة الوصول الآن لإصدار البرنامج الثابت الجديد. .20 [AP1200-ed708a [Cisco 1200 Series AP **12.05** Uptime: 00:01:56

# <span id="page-7-0"></span>القيود في VxWorks

لا تدعم أجهزة VxWorks الثابتة راديو .802 g.11 لهذا السبب، يجب ترقية نقطة الوصول إلى إصدار 12.2(13)JA كحد أدنى. وبالتالي، يلزم ترقية نقطة الوصول إلى برنامج Cisco IOS® لدعم راديو 802.11g.

<span id="page-7-1"></span>VxWorks-Security إعتبار

عندما يتم تمهيد نقطة وصول Aironet المستندة إلى VxWorks، وفي وقت تمهيد هذا التشغيل، إذا حدثت إعادة تعيين أثناء الفاصل الزمني بين وقت تضخم صورة البرنامج بنجاح ووقت تحميل شبكة LAN وبرامج تشغيل الراديو، فإن الجهاز يفقد ملفات التكوين الخاصة به. بعد ذلك، يعود الجهاز إلى إعداد إعدادات المصنع الافتراضية أثناء إعادة التحميل. في عملية إعادة التحميل، ترجع نقطة الوصول إلى تعريف مجموعة الخدمات (SSID) الافتراضي **وموجات** التسونامي والمصادقة المفتوحة. وبالتالي، تسمح نقطة الوصول هذه للعملاء اللاسلكي غير المصدق عليهم بالوصول إلى الشبكة

لتقليل هذا التأثير الأمني، إذا كانت نقطة الوصول على منفذ محول يمكن أن يدعم توصيل Q،802.1 يمكن تكوين المنفذ لعدم السماح بالوصول إلى الشبكة لشبكة VLAN الأصلية. وهذا يمنع نقطة الوصول من أن يكون قد تمت إدارتها، ويمكن تكوين نقطة الوصول فقط للسماح بالوصول اللاسلكي إلى شبكات VLAN ذات العلامات. لذلك، عندما ap تقصير، وضعت زبائنه اللاسلكيين غير المصدق عليهم في ال VLAN أهلي طبيعي وحظرت في المفتاح ميناء.

## <span id="page-8-0"></span>معلومات ذات صلة

- [إجراء إسترداد كلمة المرور لمعدات Aironet Cisco](//www.cisco.com/en/US/products/hw/wireless/ps430/products_password_recovery09186a00800949d0.shtml?referring_site=bodynav)
	- [دليل تكوين السلسلة 340 Aironet Cisco](//www.cisco.com/en/US/products/hw/wireless/ps441/products_installation_and_configuration_guides_list.html?referring_site=bodynav)
		- <u>تنزيلات الشبكة المحلية (LAN) اللاسلكية</u>
			- [إدارة البرامج الثابتة وعمليات التهيئة](//www.cisco.com/en/US/docs/wireless/access_point/350/configuration/guide/ap35ch10_ps458_TSD_Products_Configuration_Guide_Chapter.html?referring_site=bodynav)
- <u>ملاحظات الإصدار الخاصة بنقاط وصول Cisco Aironet 1200 Series التي تشغل الإصدار 12.05 من البرنامج</u> [الثابت VxWorks](//www.cisco.com/en/US/docs/wireless/access_point/1200/vxworks/release/notes/rn1205.html?referring_site=bodynav)
	- <u>ملاحظات الإصدار الخاصة بنقاط وصول Cisco Aironet 1200 Series التي تشغل البرنامج الثابت، الإصدار</u> [12.01T1](//www.cisco.com/en/US/docs/wireless/access_point/1200/vxworks/release/notes/rn1201t1.html?referring_site=bodynav)
		- [دليل البدء السريع لنقاط وصول Series 1200 Aironet Cisco التي تشغل برنامج VxWorks](//www.cisco.com/en/US/docs/wireless/access_point/1200/vxworks/quick/guide/12KDBQSG.html?referring_site=bodynav)
			- [دليل تكوين برنامج نقطة الوصول Series 1200 Aironet Cisco ل VxWorks](//www.cisco.com/en/US/docs/wireless/access_point/1200/vxworks/configuration/guide/ap120scg.html?referring_site=bodynav)
				- [الدعم التقني والمستندات Systems Cisco](//www.cisco.com/cisco/web/support/index.html?referring_site=bodynav)

ةمجرتلا هذه لوح

ةي الآلال تاين تان تان تان ان الماساب دنت الأمانية عام الثانية التالية تم ملابات أولان أعيمته من معت $\cup$  معدد عامل من من ميدة تاريما $\cup$ والم ميدين في عيمرية أن على مي امك ققيقا الأفال المعان المعالم في الأقال في الأفاق التي توكير المالم الما Cisco يلخت .فرتحم مجرتم اهمدقي يتلا ةيفارتحالا ةمجرتلا عم لاحلا وه ىل| اًمئاد عوجرلاب يصوُتو تامجرتلl مذه ققد نع امتيلوئسم Systems ارامستناه انالانهاني إنهاني للسابلة طربة متوقيا.